# Howto Use Flexischools – For Parents

## Helensvale State High School

This guide shows you how to set up your Flexischools canteen account to be used with Helensvale State High School Canteen. Please contact Flexischools (1300 361 769) if you have any issues.

#### Create Your Parent Login

- Go to [http://www.flexischools.com.au/ a](http://www.flexischools.com.au/)nd click on the *Register* button
- Enter your email address and click on Register.

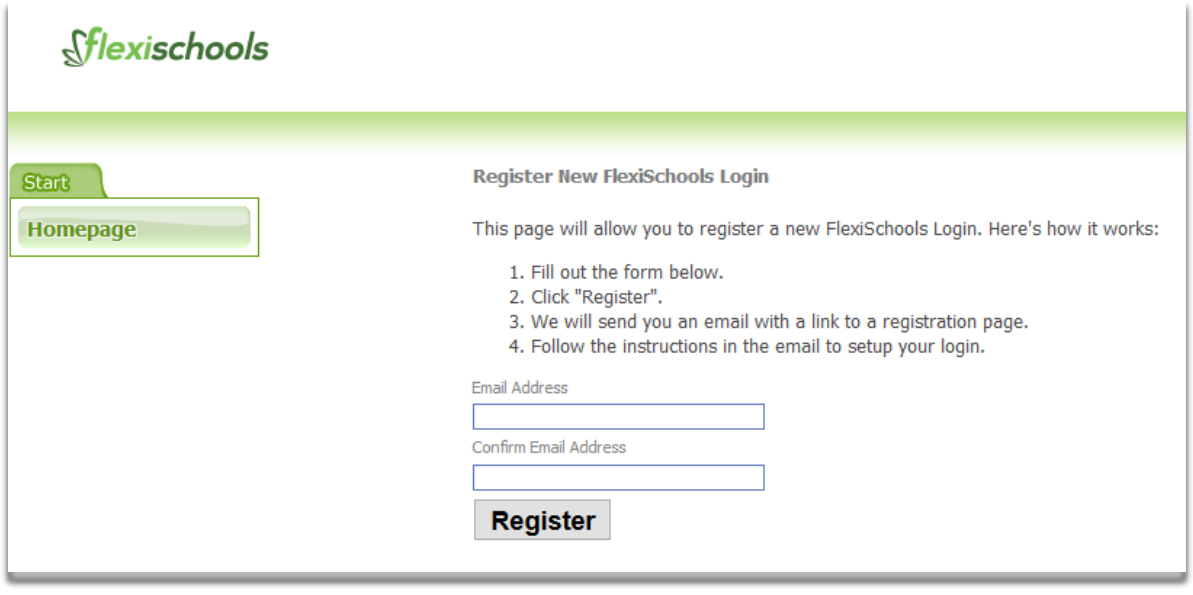

**New User Registration** 

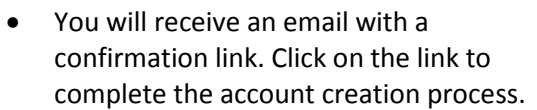

• Fill in the required information and submit the form. Make sure you select yourself as a *Parent.*

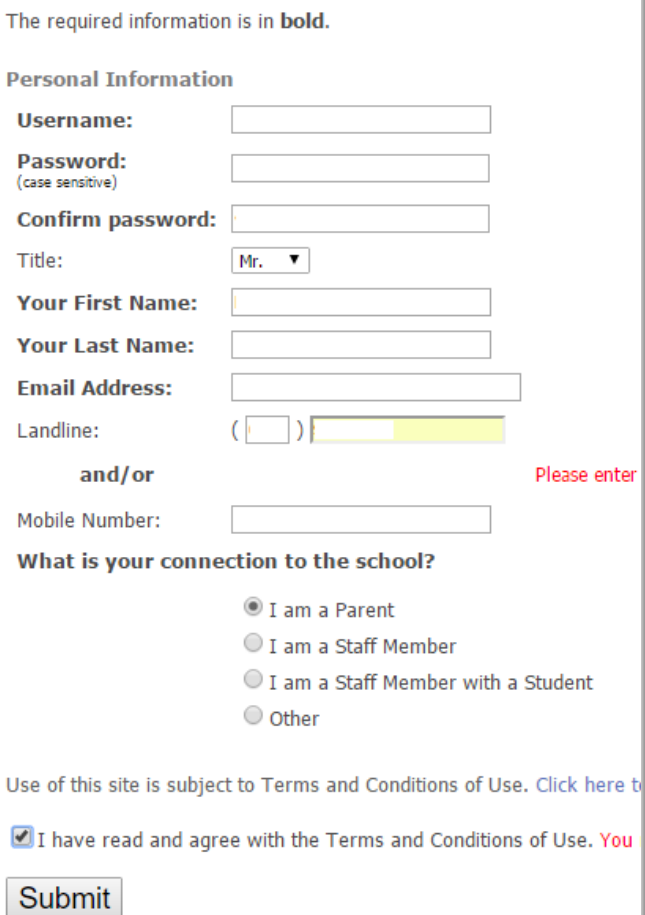

To setup your FlexiSchools account, we need a bit more information fr

- After submitting the form, you will be logged into the system. To add your child/children one by one, click on  $\rightarrow$  Add a Student button.
- The system will prompt you to search the school name. Type Helensvale State High and click search. It will Display Helensvale State High School > select.

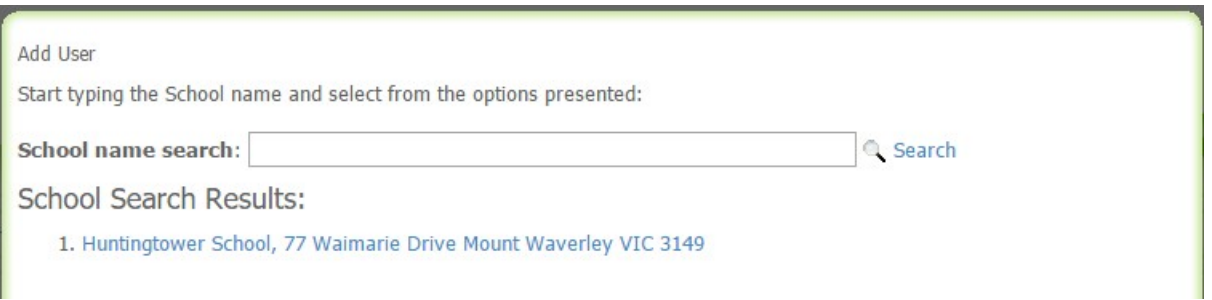

The next screen asks for name and class of the student. You have the option to give your child their own login so they can order their lunch if you wish.

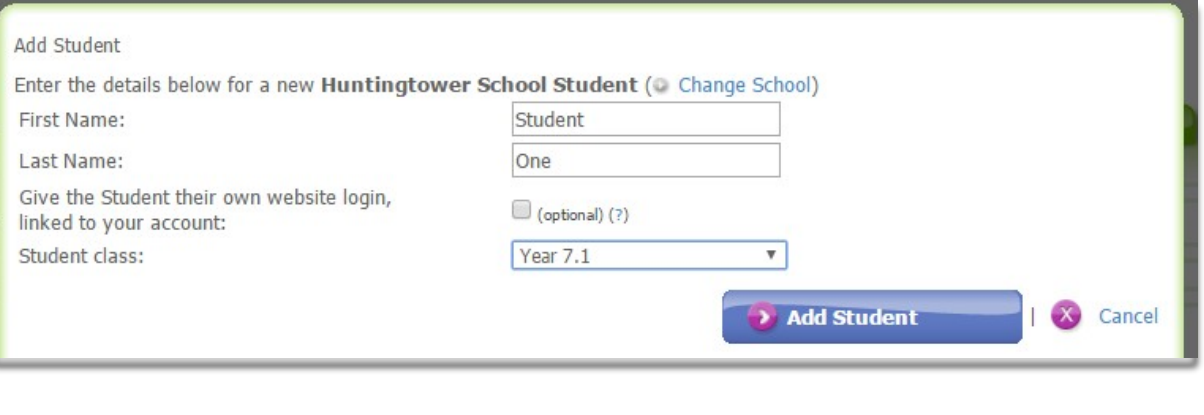

**Add Student** 

**Click Click** to continue.

• The next screen asks you to provide the *Student ID number*. Student ID number is the number under the barcode on your child's school ID card. Each student ID is unique and it is important to use the correct card number to ensure the student card can be used with the "Cashless Card" feature. (Cashless Card Feature explained at the end of this guide)

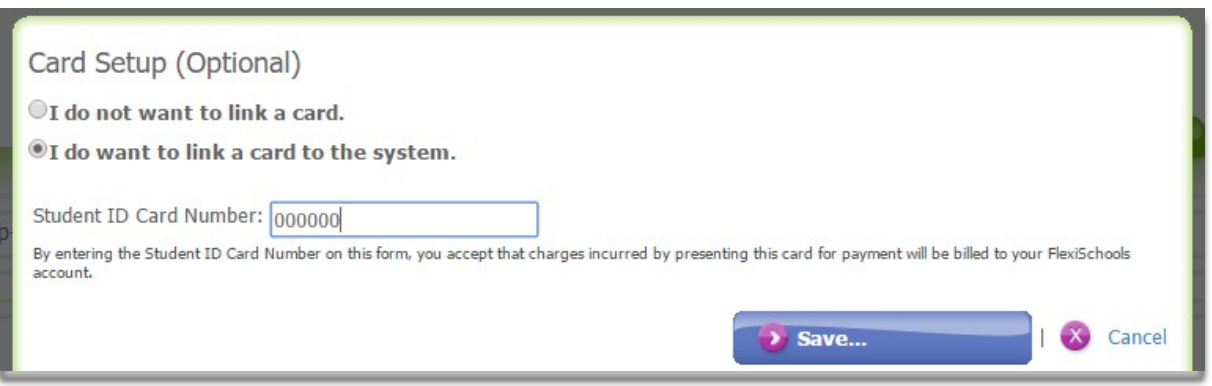

• You can see your child's name under "My Students" section. Add other students using the same procedure.

- Before you start making orders, we recommend that you top up your account using one of the several methods provided by Flexischools.
- To top up your account, click on the Top-up Account button at the top left.

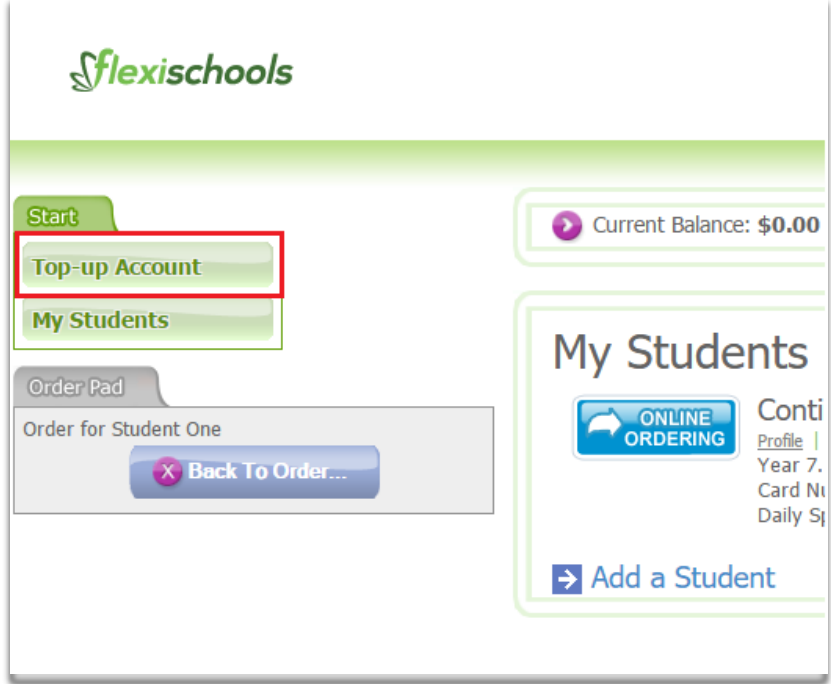

• Select the prefered method to top-up your account.

### Using the Cashless Cards Feature

The cashless card is a way students can use their card to pay for their own lunch overthe counter as well as purchasing items from the Uniform Shop. Below are the steps showing how to use cashless cards.

- Add a Student ID card number for your child in your Flexischools account. The student ID number can be found on the:
	- o Student ID card provided by the school.
	- o Top of the student timetable
- Top up your account with cash so your child can use their card to pay forlunch.
- Students can order food over the counter at the Helensvale SHS Canteen or items from the Uniform Shop and present their Student ID card to the Canteen/Uniforms staff.
- The amount of the purchase will be charged to your Flexischools account.
- You will receive an email regarding the purchase.

• The **Account History** button at top right gives you detailed transactions. This includesAccount topups, online orders as well as Cashless Card orders.

#### **Account History**

This page shows a record of all transactions on your account between the following dates:

From:  $2 \sqrt{ \text{Jan } \mathbf{v} }$  / 2016  $\mathbf{v}$ **Get Transactions** To:  $2 \times \sqrt{2}$  Feb  $\sqrt{2016 \times}$ 

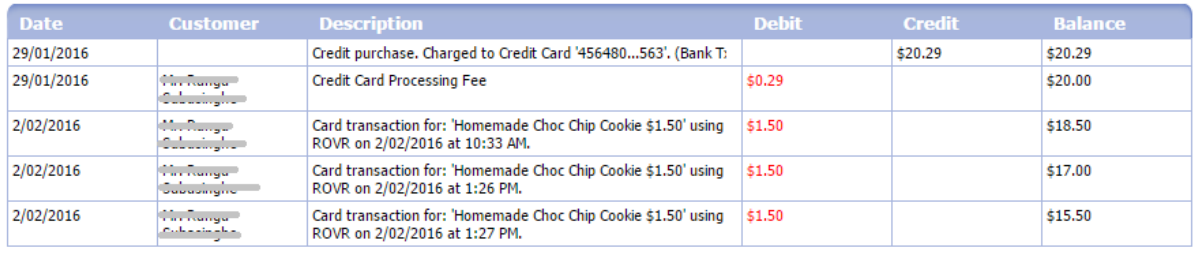

• To change the notifications settings, go to **My Profile** menu and select the **Multiple Transitions** tab. From this page you can change your preferences of how and when Flexischools should notify you.